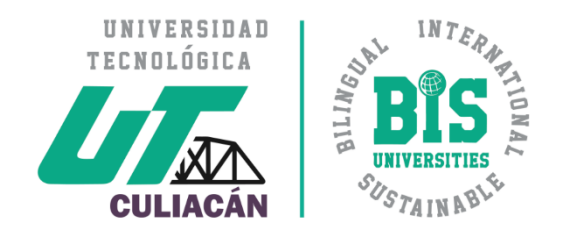

# Guía para inicio de sesión en Greenboard

ULTIMA ACTUALIZACIÓN: 12 DE AGOSTO DE 2018

- 1.- Pre-requisitos
- 2.- Greenboard
- 3.- Inicio de sesión con Google
- 4.- Autentifícate
- 5.- Listo!

Para poder realizar esta guía, es necesario que tu correo institucional se encuentre activo.

Si no es así realiza antes la activación siguiendo la guía correspondiente.

 $\bf \Phi$ 

 $\Delta$ 

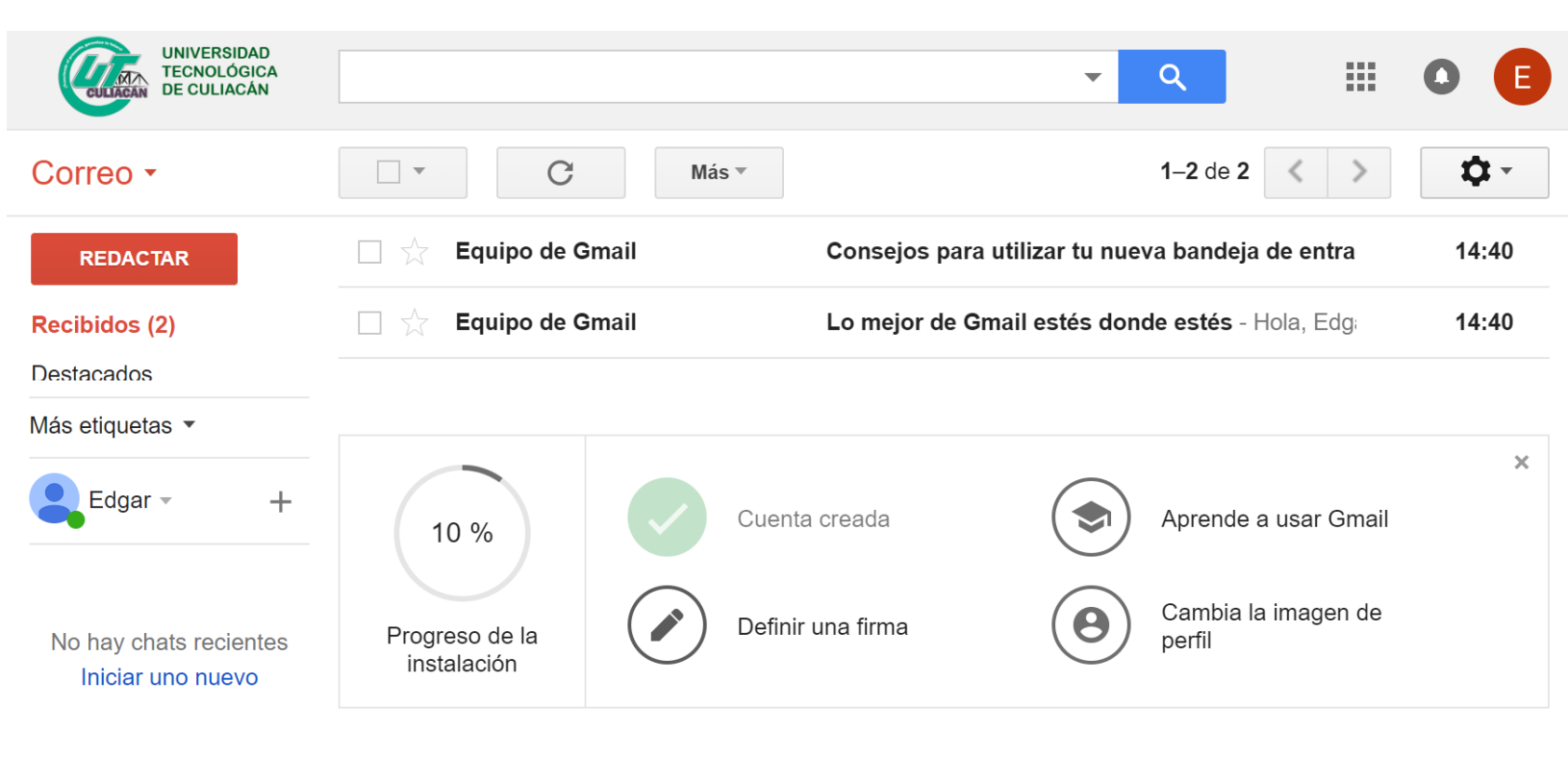

#### 1.- Pre-requisitos

2.- Greenboard

3.- Inicio de sesión con Google

4.- Autentifícate

5.- Listo!

Accede en el navegador a:

## [http://greenboard.utculiacan.edu.mx](http://greenboard.utculiacan.edu.mx/)

#### y da clic en (1) Iniciar sesión / Log in

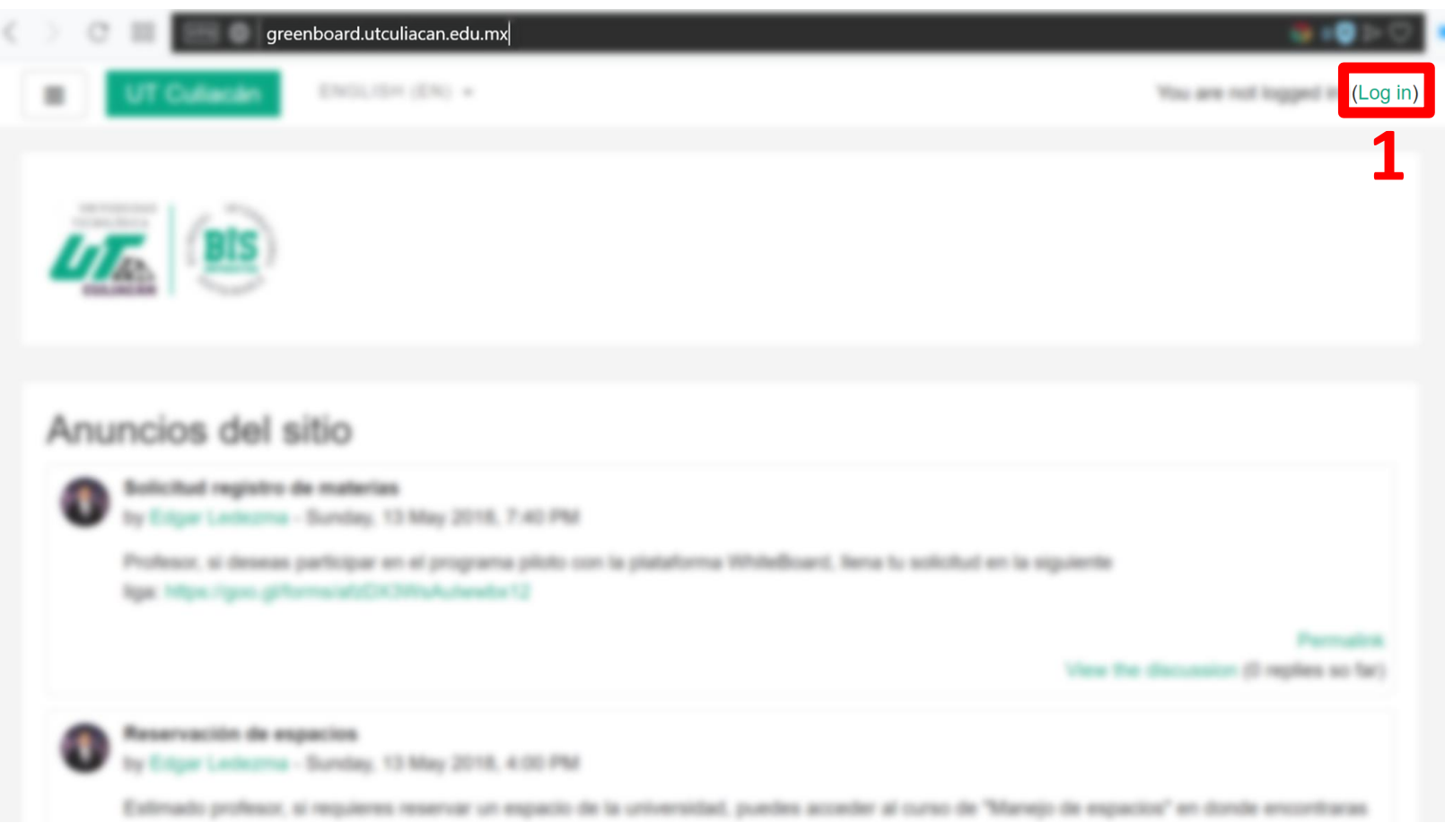

3

1.- Pre-requisitos

2.- Greenboard

3.- Inicio de sesión con Google

4.- Autentifícate

5.- Listo!

### Selecciona (1) iniciar sesión usando tu cuenta de Google

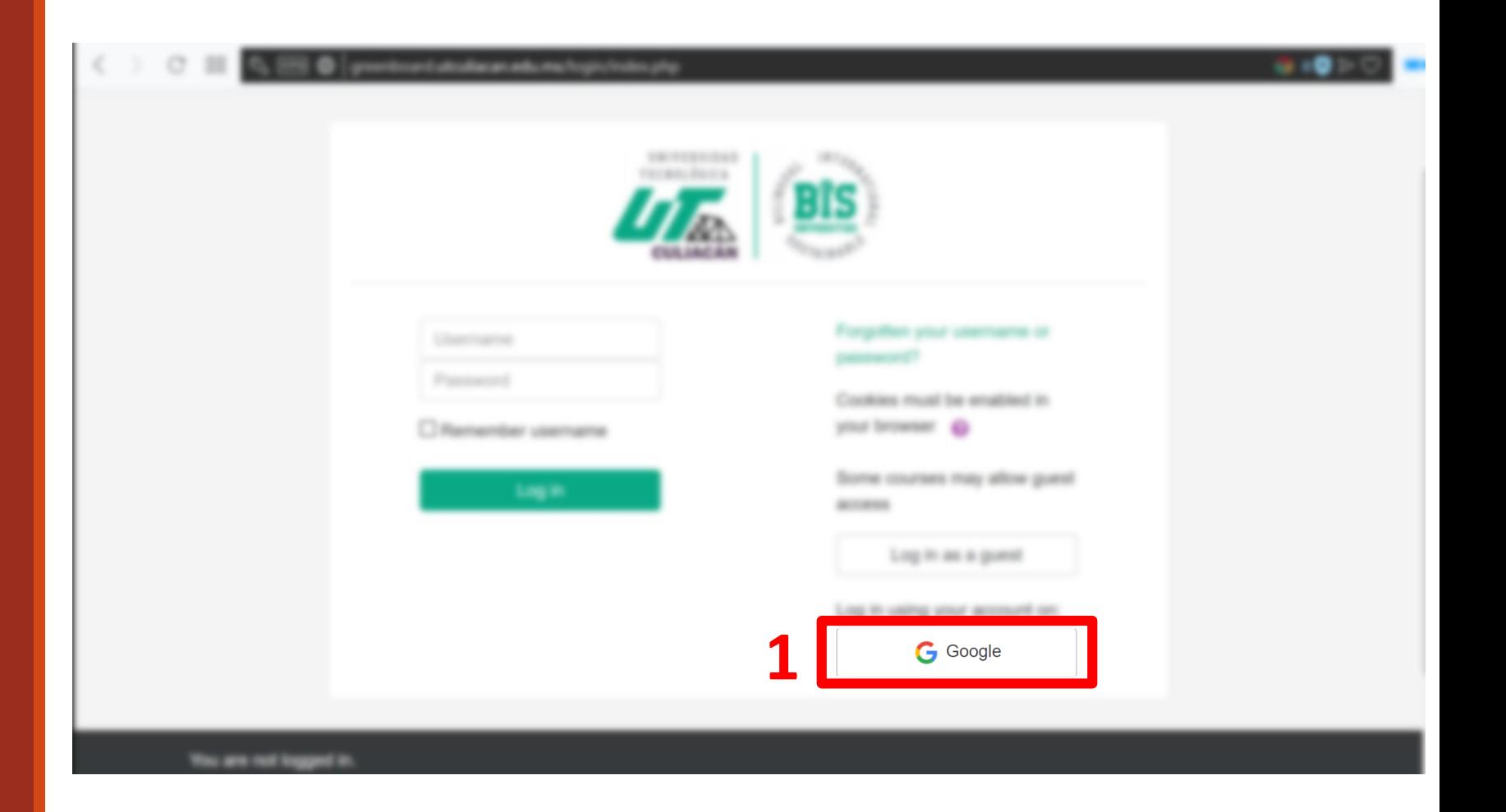

- 1.- Pre-requisitos
- 2.- Greenboard
- 3.- Inicio de sesión con Google

4.- Autentifícate

5.- Listo!

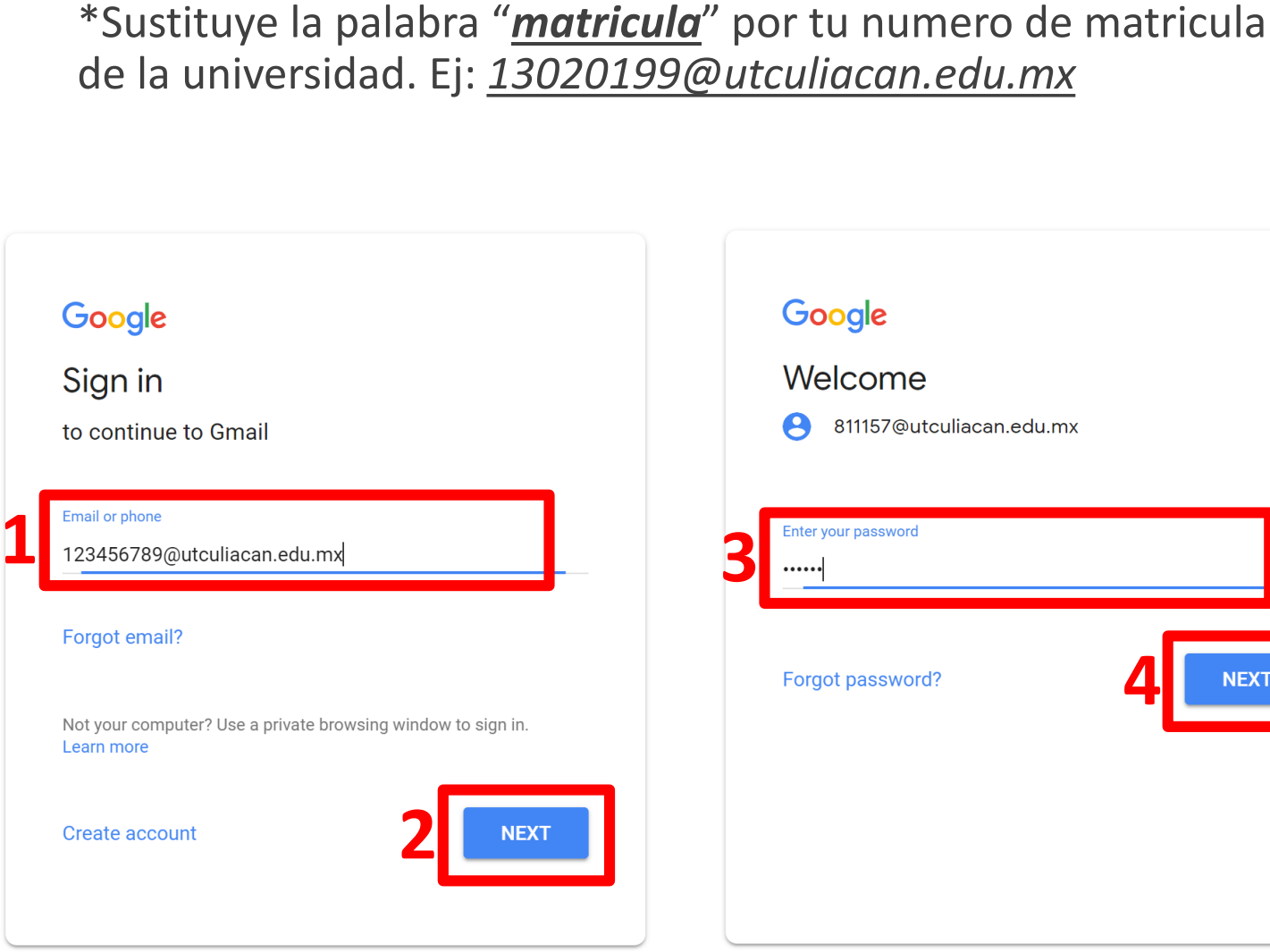

Ingresa tus credenciales. Recuerda que tu usuario sigue la

siguiente estructura: *matricula*[@utculiacan.edu.mx](mailto:matricula@utculiacan.edu.mx)

 $\checkmark$ 

1.- Pre-requisitos

2.- Greenboard

3.- Inicio de sesión con Google

4.- Autentifícate

5.- Listo!

Felicidades! Has iniciado sesión satisfactoriamente.

Recuerda que siempre que quieras entrar de nuevo debes seleccionar la opción de **iniciar sesión con tu cuenta de Google.**

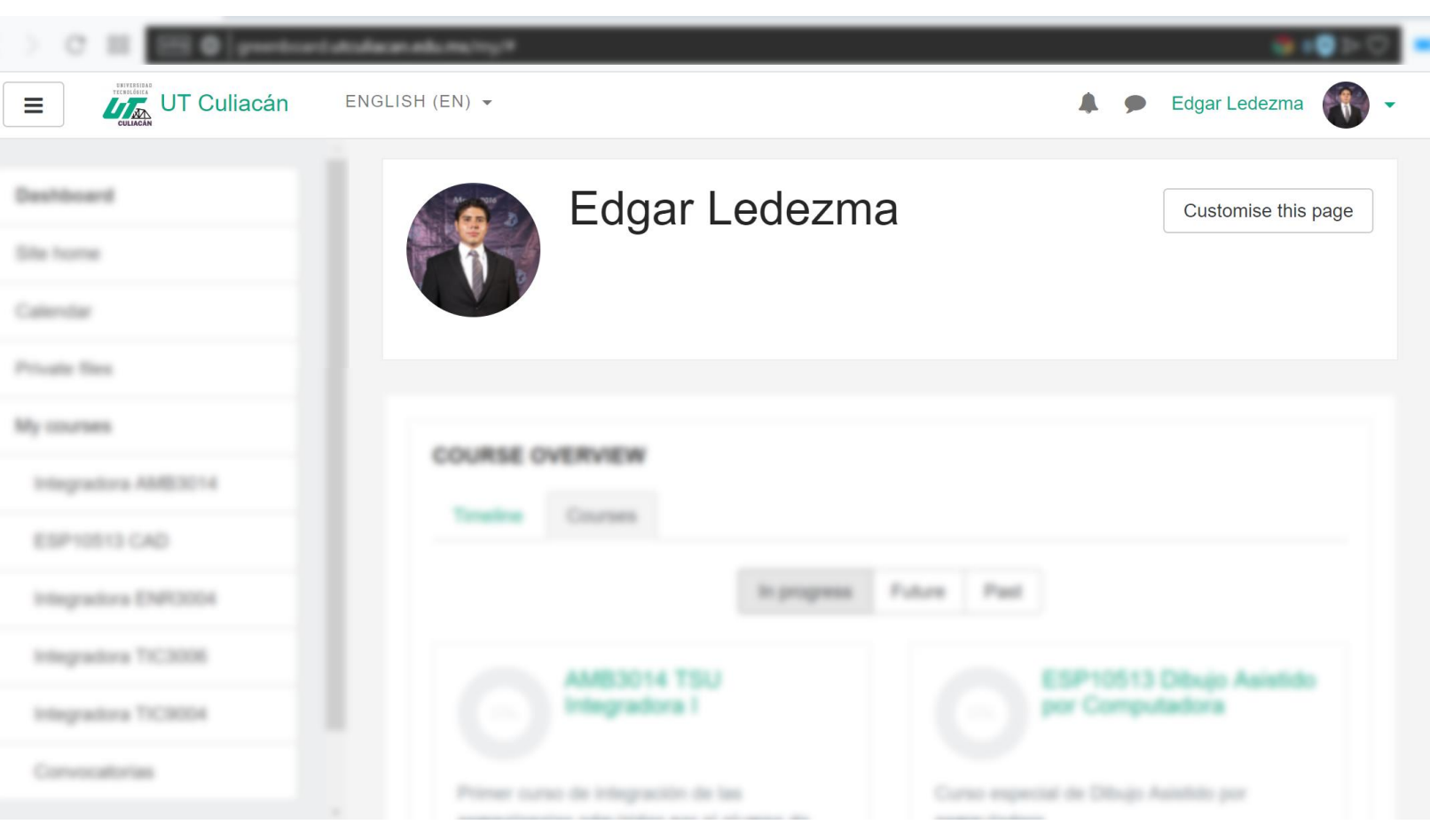